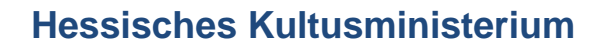

**Referat IV.2 E-Government und Geschäftsprozessanalyse**

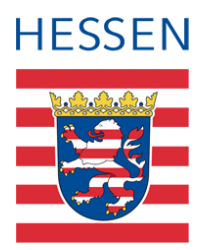

# **Fachhochschulreife-Oberstufe in der LUSD**

Erstellen und bearbeiten von Varianten zum FHR-Abschluss

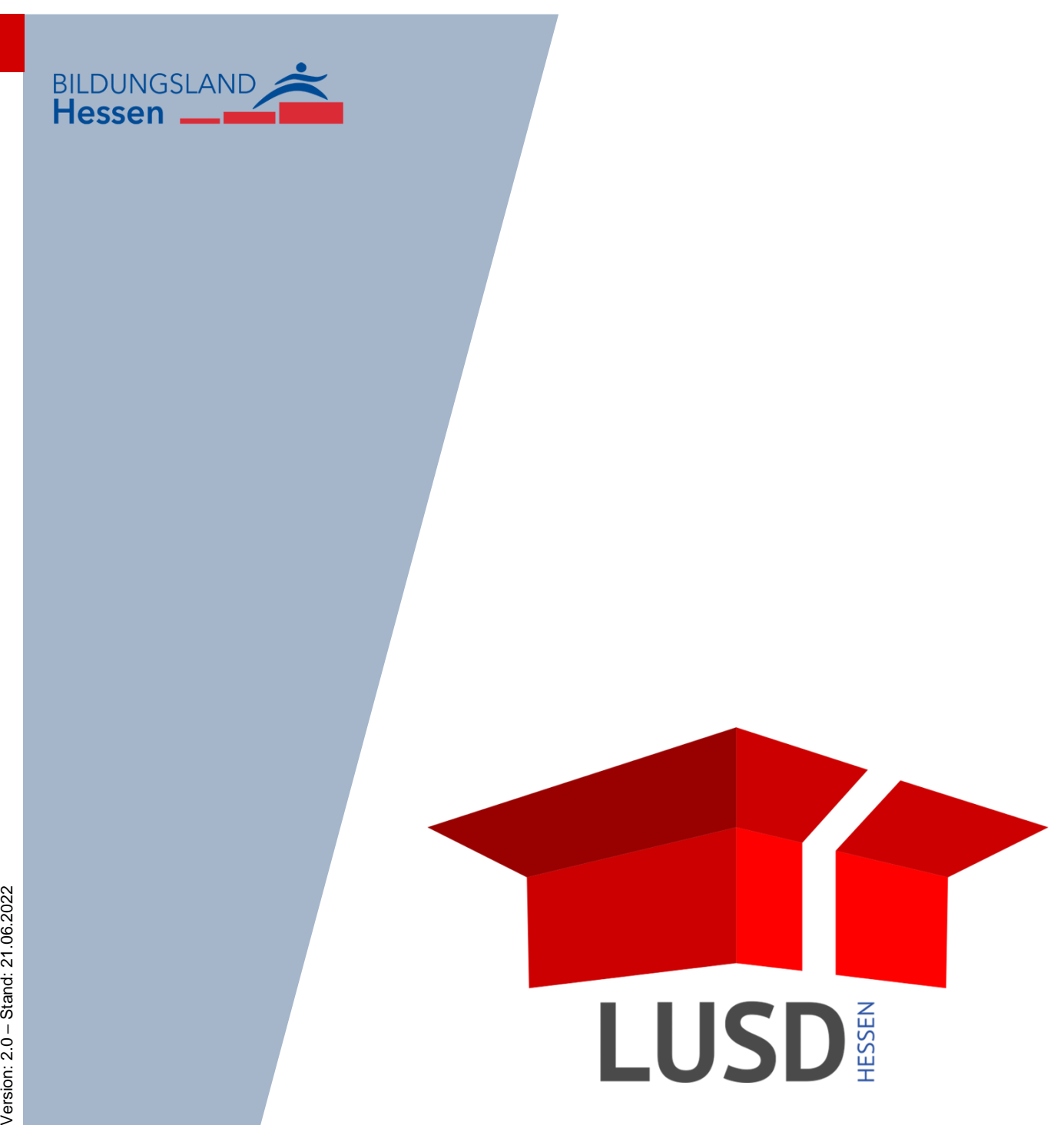

# Inhaltsverzeichnis

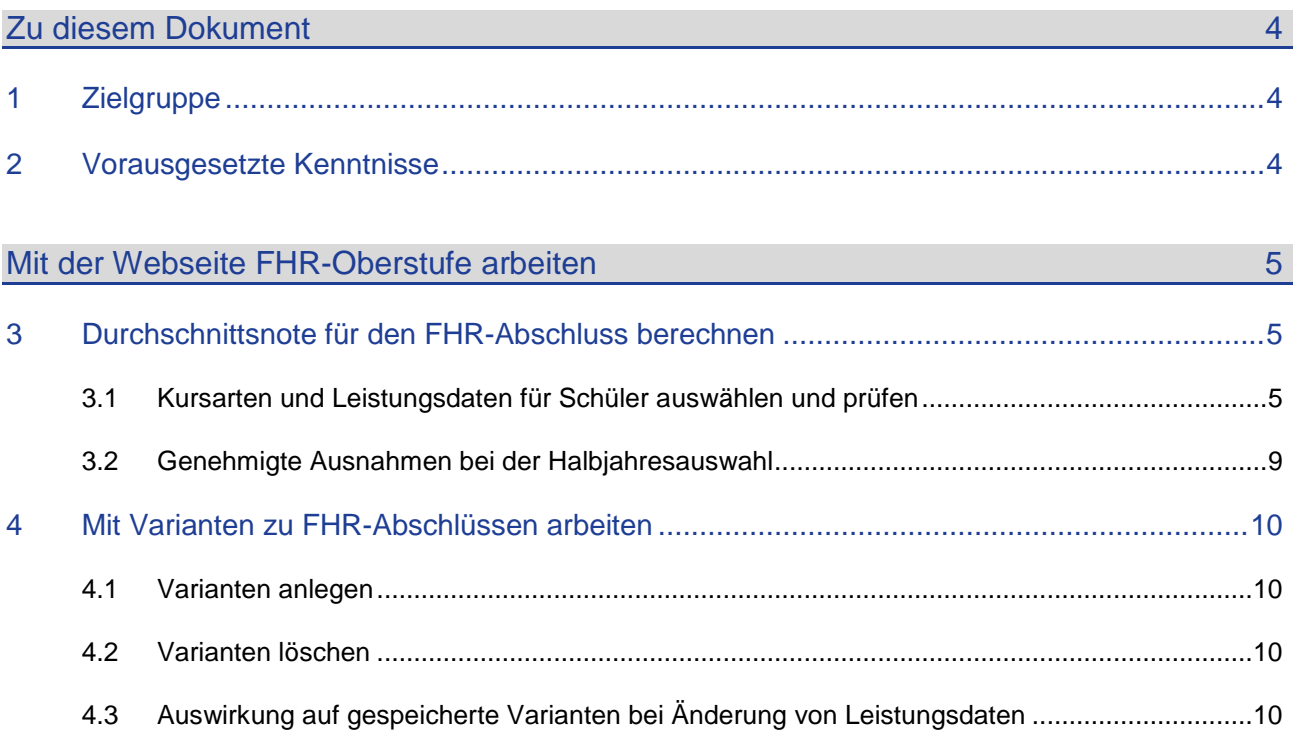

# Allgemeine Hinweise

Alle verwendeten Personennamen und Leistungsdaten sind anonymisiert. Tatsächliche Übereinstimmungen sind zufällig und nicht beabsichtigt.

Die Bildschirm-Ausschnitte dienen lediglich der allgemeinen Darstellung des Sachverhalts und können in Inhalt und Schulform von den tatsächlich bei den Benutzern der LUSD verwendeten Daten abweichen.

Aus Gründen der besseren Lesbarkeit wird auf die gleichzeitige Verwendung männlicher und weiblicher Sprachformen verzichtet. Sämtliche Personenbezeichnungen gelten gleichwohl für beide Geschlechter.

# **Symbole**

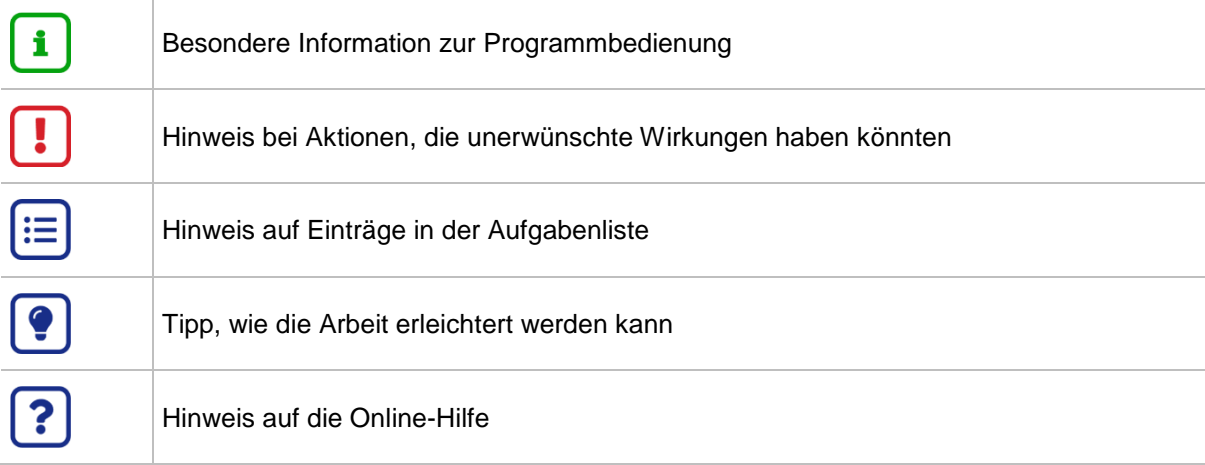

# Typografische Konventionen

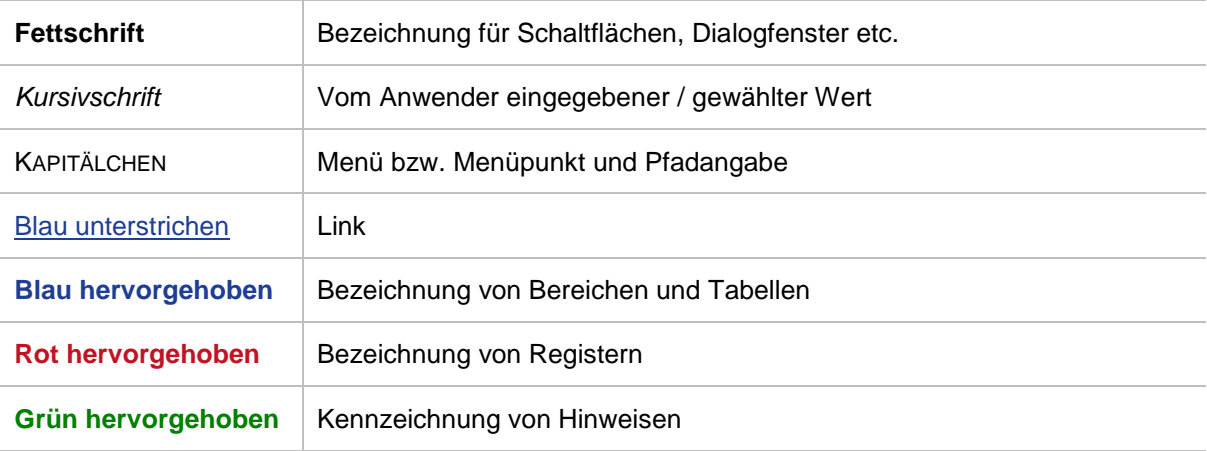

# <span id="page-3-0"></span>Zu diesem Dokument

Die Webseite UNTERRICHT > ABSCHLÜSSE > **FHR-OBERSTUFE** unterstützt Sie bei der Schullaufbahnberatung von Schülern in der gymnasialen Oberstufe.

#### **Das vorliegende Dokument beschreibt,**

wie Sie für Schüler in der Qualifikationsphase auf Grundlage ihrer Leistungsdaten die Durchschnittsnote des schulischen Teils der Fachhochschulreife berechnen lassen.

wie Sie für Schüler Varianten für die Fächerbelegung anlegen und damit erkennen, welche Fächerkombination zum bestmöglichen Ergebnis führt.

### <span id="page-3-1"></span>1 Zielgruppe

Diese Anleitung richtet sich an alle Anwender, die Schullaufbahnberatungen in der gymnasialen Oberstufe durchführen sowie an diejenigen, die FHR-Zeugnisse erstellen.

## <span id="page-3-2"></span>2 Vorausgesetzte Kenntnisse

Folgende Kenntnisse werden vorausgesetzt und daher in dieser Anleitung nicht näher beschrieben:

#### **Basiswissen zur LUSD**

- Anleitungen zum LUSD-Basiswissen finden Sie im LUSD Forum unter ANLEITUNGEN > **GRUNDLAGEN**
- Besuchen Sie bei Bedarf die Schulung: LUSD Lernen Sie die LUSD kennen (Basisschulung)

#### **Wissen zur Bearbeitung von Schülerdaten in der LUSD**

- Anleitungen zur Bearbeitung von Schülerdaten finden Sie im LUSD Forum unter ANLEITUNGEN > SCHÜLERMANAGEMENT
- Besuchen Sie bei Bedarf die Schulung: LUSD Schülermanagement

#### **Wissen zur Bearbeitung von Schul- und Unterrichtsdaten in der LUSD**

- Anleitungen zur Bearbeitung von Schul- und Unterrichtsdaten finden Sie im LUSD Forum unter ANLEITUNGEN > SCHULMANAGEMENT und ANLEITUNGEN > FÖRDERUNGEN
- Besuchen Sie bei Bedarf die Schulung: LUSD Schul- und Unterrichtsmanagement

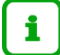

#### **Informationen zu den Funktionen der jeweiligen Webseite** finden Sie in der **LUSD-Hilfe**.

Klicken Sie hierfür auf <sup>@ Hilfe</sup>.

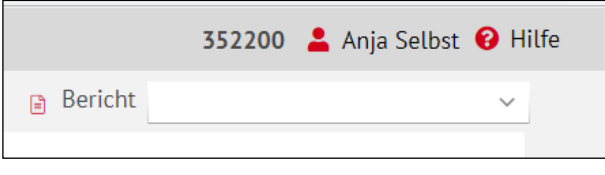

<span id="page-4-0"></span>Die Webseite FHR-OBERSTUFE erreichen Sie über das Menü UNTERRICHT > ABSCHLÜSSE [\(Abb. 1\)](#page-4-3).

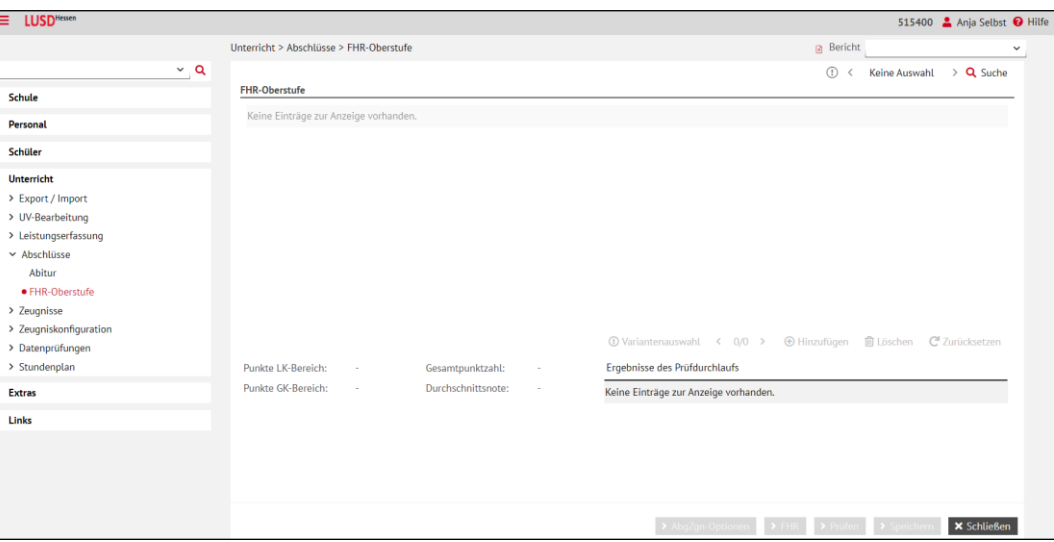

**Abb. 1 Die Webseite Unterricht > Abschlüsse > FHR-Oberstufe**

# <span id="page-4-3"></span><span id="page-4-1"></span>3 Durchschnittsnote für den FHR-Abschluss berechnen

### <span id="page-4-2"></span>3.1 Kursarten und Leistungsdaten für Schüler auswählen und prüfen

Wählen Sie auf der Webseite FHR-OBERSTUFE die gewünschten Schüler aus [\(Abb. 2\)](#page-5-0).

Sie sehen die Leistungsdaten des ersten ausgewählten Schülers. Die Tabelle können Sie an dieser Stelle **nicht** bearbeiten.

Haben Sie mehrere Schüler übernommen, können Sie zwischen den Schülern blättern oder einen Schüler gezielt auswählen.

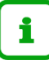

#### **Hinweis**

Um die Ergebnisse für den Abschluss FHR-Oberstufe in der LUSD berechnen zu können, muss der Schüler mindestens zwei Halbjahre in der Qualifikationsphase verbracht haben und die Leistungsdaten müssen in der LUSD eingegeben sein.

Soll am Ende der Q2 der Abschluss erteilt werden, müssen alle Leistungsdaten aus Q1 und Q2 in die LUSD eingegeben sein.

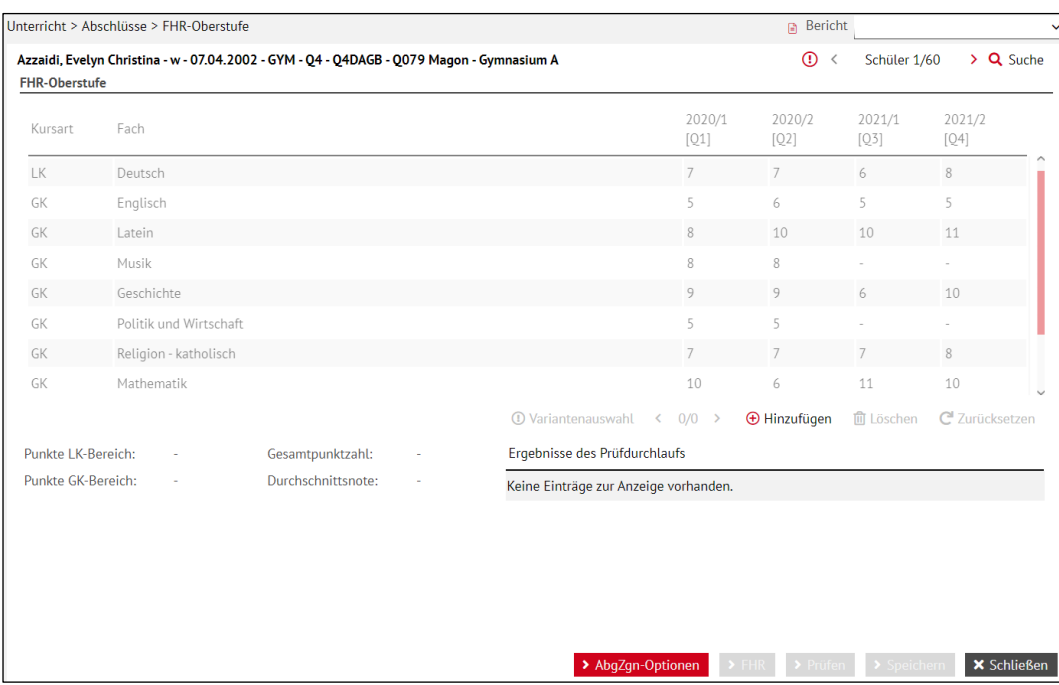

<span id="page-5-0"></span>**Abb. 2 Webseite FHR-Oberstufe – ausgewählte Schüler**

Um die Daten des Schülers zur Berechnung des FHR-Abschlusses vorzubereiten, klicken Sie auf die Schaltfläche <sup>O</sup> Hinzufügen. Das Aussehen der Tabelle verändert sich und sie ist bearbeitbar [\(Abb. 3\)](#page-5-1).

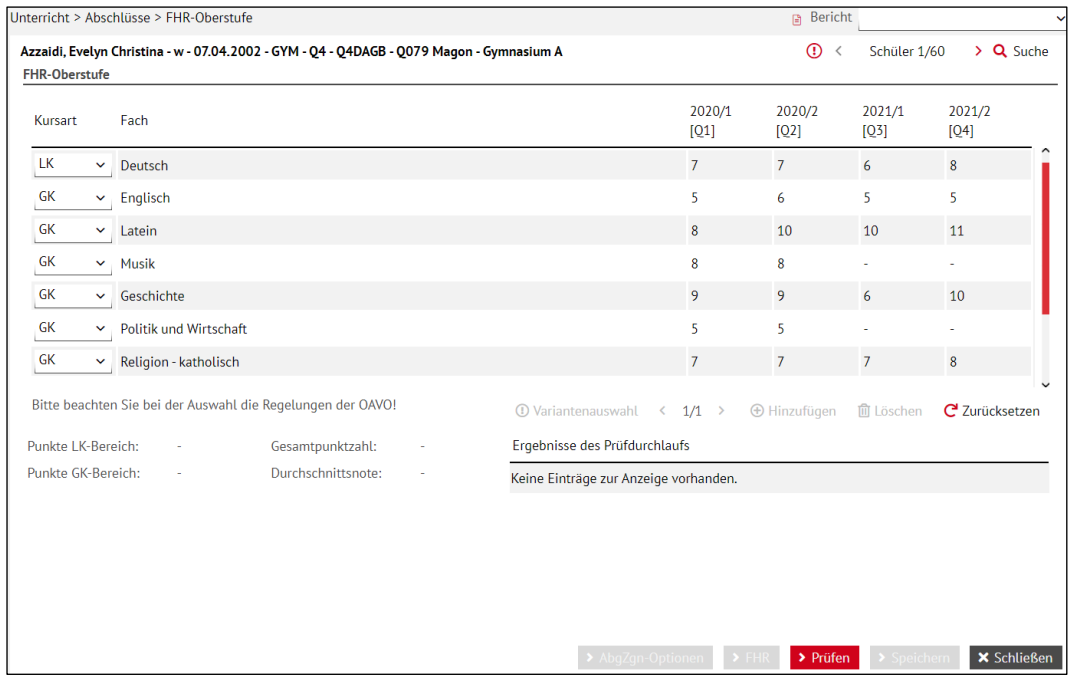

<span id="page-5-1"></span>**Abb. 3 Webseite FHR-Oberstufe – bearbeitbare Tabelle eines ausgewählten Schülers**

Ändern Sie bei Bedarf die Einträge im Feld **Kursart** auf den gewünschten Wert *LK* oder *GK*. Wählen Sie die Leistungsdaten zur Berechnung des FHR-Abschlusses aus, indem Sie auf die gewünschten Kursergebnisse klicken. Diese werden blau hervorgehoben [\(Abb. 4\)](#page-6-0).

Erneutes Klicken auf ein Kursergebnis hebt die blaue Hinterlegung wieder auf.

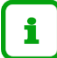

#### **Hinweis**

Verordnungskonform sind die 4 LKs und die 11 GKs auszuwählen.

Um **alle** vorgenommenen Änderungen rückgängig zu machen, klicken Sie auf die Schaltfläche C zurücksetzen. Die Tabelle wird auf ihren Ursprungszustand zurückgesetzt.

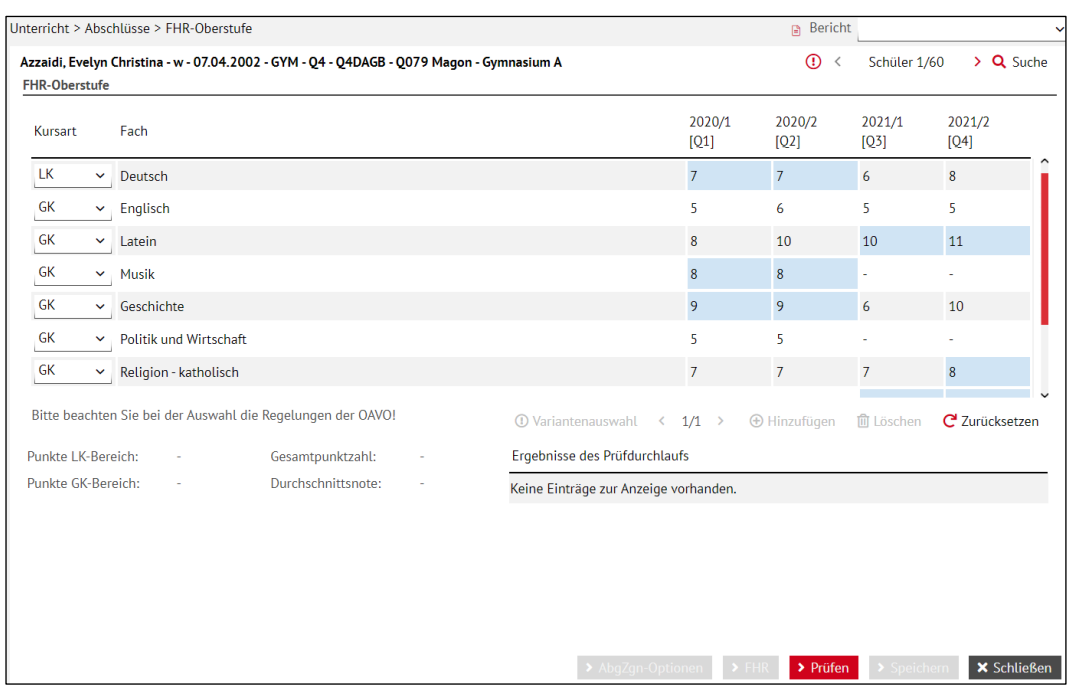

<span id="page-6-0"></span>**Abb. 4 Webseite FHR-Oberstufe - bearbeitete Tabelle eines ausgewählten Schülers**

Um Ihre Auswahl zu prüfen, klicken Sie auf die Schaltfläche <sup>> Prüfen</sup>. [Tabelle 1](#page-7-0) auf Seite [8](#page-7-0) beschreibt die möglichen Ergebnisse des Prüfdurchlaufs.

Um das Prüfergebnis als Variante abzuspeichern, klicken Sie auf Schaltfläche <sup>> Speichem</sup>. Die gespeicherte Variante kann nicht mehr bearbeitet werden.

#### **A. Wurden die Kurse gemäß der Verordnung korrekt ausgewählt,**

- erscheinen die berechneten Punkte und die Durchschnittsnote.
- erscheint im Bereich **Ergebnisse des Prüfdurchlaufs** die Meldung: *Keine Einträge zur Anzeige vorhanden*.
- ist die Schaltfläche **> Speichern** aktiv und Sie können das Prüfergebnis als Variante abspeichern. Die gespeicherte Variante kann nicht mehr bearbeitet werden.

 $\rightarrow$  Informationen zur Arbeit mit Varianten finden Sie in Kapitel [4.](#page-9-4)

#### **Hinweis**

 $\mathbf{i}$ 

Die Schaltfläche **> Speichern** wird auch dann aktiv, wenn die Summe der Punkte in einem der Bereiche nicht ausreicht.

Das Feld **Durchschnittsnote** enthält dann keinen Wert, da der Abschluss FHR-Oberstufe nicht erreicht wurde und daher kein Zeugnis ausgestellt werden kann.

Diese Variante kann dennoch gespeichert und beispielsweise im nächsten Halbjahr zur Information genutzt werden.

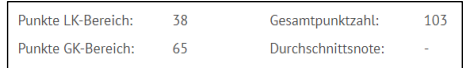

- **B. Wurden bei der Prüfung Abweichungen von der Verordnung festgestellt**,
	- erscheinen keine berechneten Punkte und keine Durchschnittsnote.
	- erscheinen im Bereich **Ergebnisse des Prüfdurchlaufs** Hinweise zur Korrektur der Kursauswahl [\(Abb. 6\)](#page-7-1).
	-

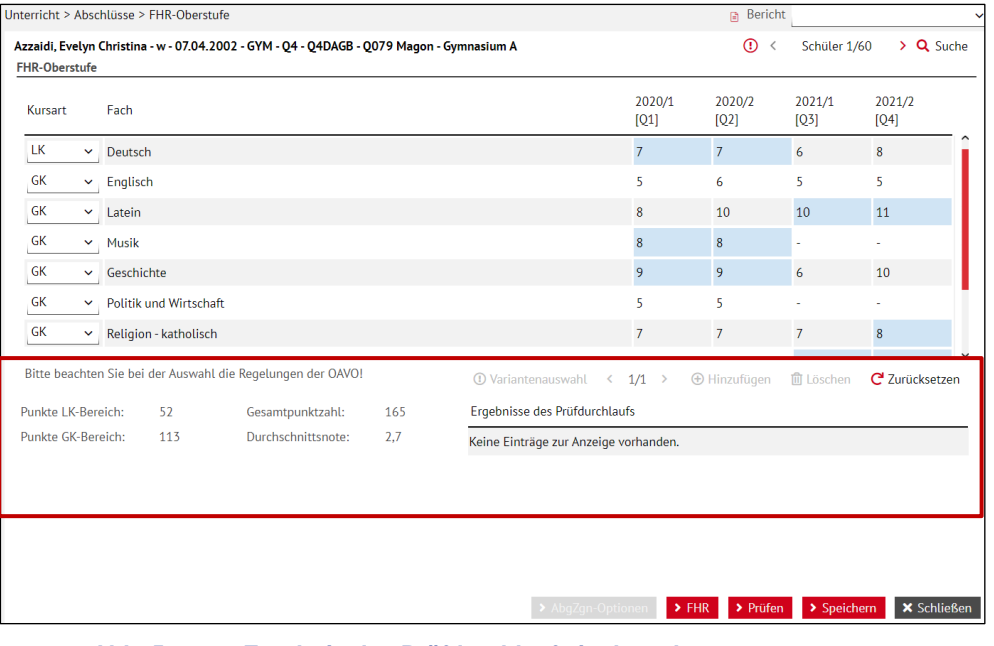

<span id="page-7-1"></span>**Abb. 5 Ergebnis des Prüfdurchlaufs ist korrekt**

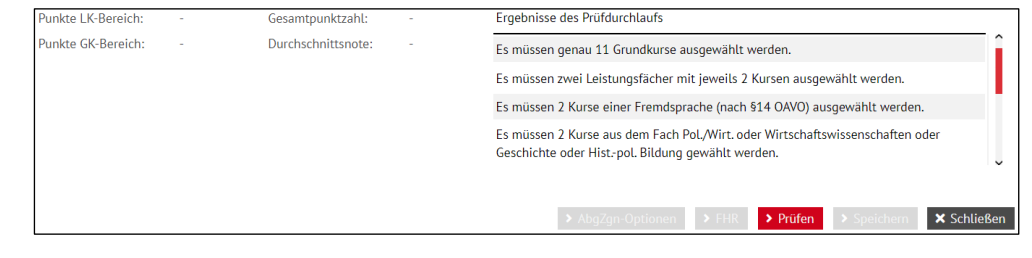

- ist die Schaltfläche **in**aktiv. **Abb. 6 Ergebnis des Prüfdurchlaufs mit Korrekturhinweisen**

#### <span id="page-7-0"></span>**Tabelle 1 Mögliche Ergebnisse des Prüfdurchlaufs**

### <span id="page-8-0"></span>3.2 Genehmigte Ausnahmen bei der Halbjahresauswahl

In begründeten Fällen können die Staatlichen Schulämter Ausnahmen bzgl. der Auswahl von Halbjahren genehmigen, z.B. bei zeitweise erkrankten Schülerinnen und Schülern.

Laut Regelung OAVO §48,4 gilt: *"*Haben Schülerinnen und Schüler bzw. Studierende die Qualifikationsphase länger als zwei Schulhalbjahre besucht, müssen die Leistungs- und Grundkurse aus zwei inhaltlich aufeinander folgenden Halbjahren einbezogen werden."

Entgegen dieser Regelung berücksichtigt die Prüfung auf der Webseite FHR-Oberstufe nicht, ob die Halbjahre tatsächlich inhaltlich aufeinander folgen. Es ist daher möglich, dass Kurse aus Q1 und Q3 auswählbar sind, obwohl diese Variante von der OAVO nicht vorgesehen ist [\(Abb. 7\)](#page-8-1).

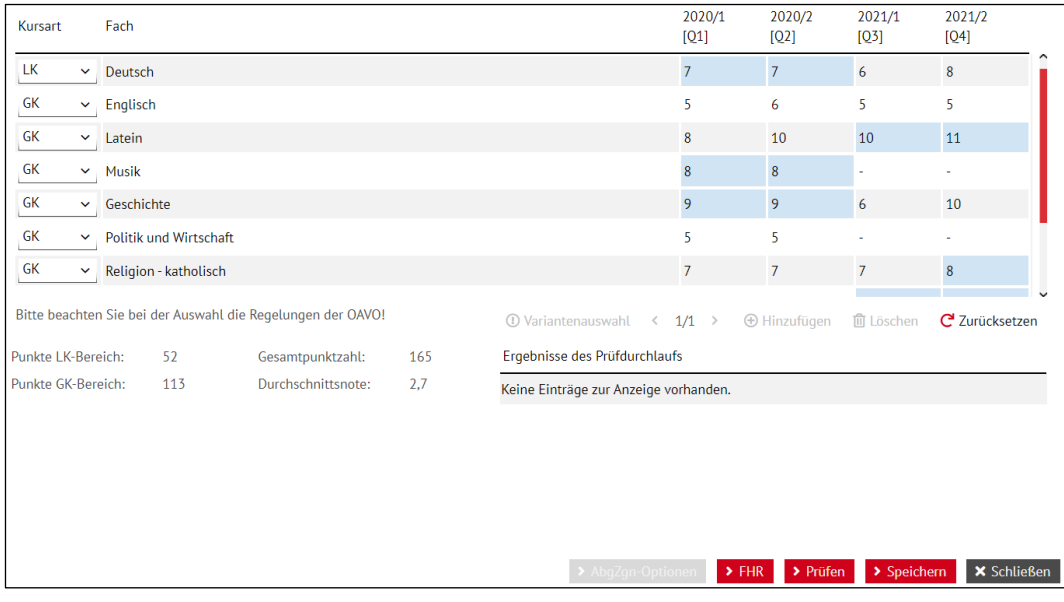

<span id="page-8-1"></span>**Abb. 7 Webseite FHR-Oberstufe - Kursauswahl entgegen der OAVO § 48,4**

# <span id="page-9-4"></span><span id="page-9-0"></span>4 Mit Varianten zu FHR-Abschlüssen arbeiten

#### <span id="page-9-1"></span>4.1 Varianten anlegen

Möchten Sie für einen Schüler eine **weitere Variante zum FHR-Abschluss** anlegen, wiederholen Sie für diesen Schüler die Schritte in Kapitel [3.1.](#page-4-2)

Unterhalb der Tabelle sehen Sie, wie viele Varianten Sie für diesen Schüler gespeichert haben und in welcher Variante Sie sich gerade befinden **@** Variantenauswahl < 1/2 > @ Hinzufügen **@ Löschen** @ Zurücksetzen

### <span id="page-9-2"></span>4.2 Varianten löschen

- 1. Möchten Sie eine Variante löschen, gehen Sie mit den Pfeilen  $\sqrt{(2/3)^2}$  zur gewünschten Variante.
- 2. Klicken Sie auf die Schaltfläche **III** Löschen.
- 3. Klicken Sie in der Meldung auf **>Fontalien**. Die Variante ist endgültig gelöscht!

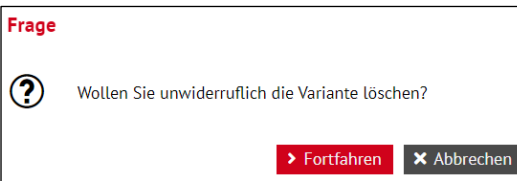

### <span id="page-9-3"></span>4.3 Auswirkung auf gespeicherte Varianten bei Änderung von Leistungsdaten

#### **Achtung**

Eine berechnete und gespeicherte Variante zum FHR-Abschluss basiert auf einer Auswahl von bestimmten Leistungsdaten.

Nachträgliche Änderungen an diesen Leistungsdaten führen dazu, dass diese Variante **automatisch gelöscht wird.**

Beim Aufruf des Schülers auf der Webseite FHR-OBERSTUFE erscheint die Meldung:

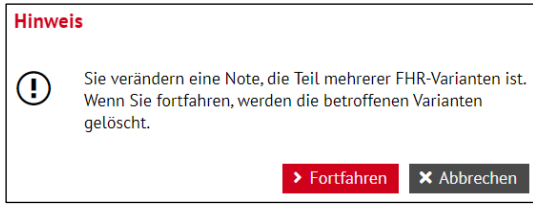